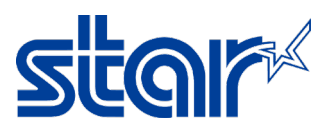

## **วิธีกําหนด Static IP Address(STAR Printer BSC10E)**

1. Self-Test เพื่อดู IP Address ที่ได้จาก DHCP แล้วเปิด web browser เพื่อเข้าไปที่ IP Address นั้นๆ

## จากนั้นกด Login

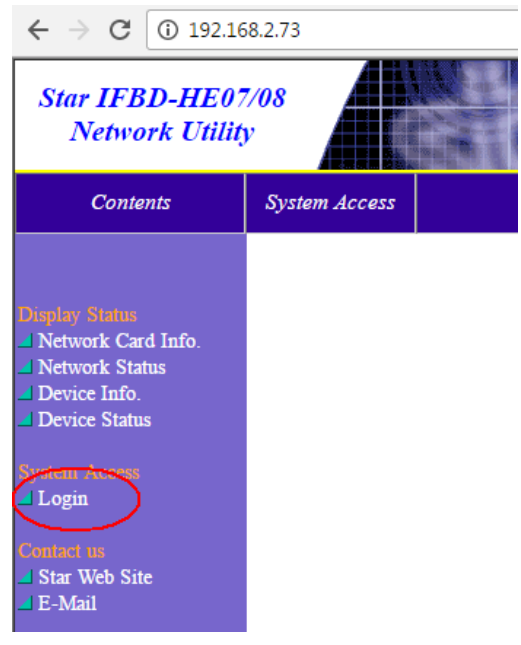

Log in โดยใช้รหัส ด้านล่าง

## **Username:** root Password: public

2. ทางด้านขวา เลือก IP Parameters แล้วเลือกติ๊ก Static แล้วกรอก IP Address ที่ต้องการ จากนั้นกด Submit

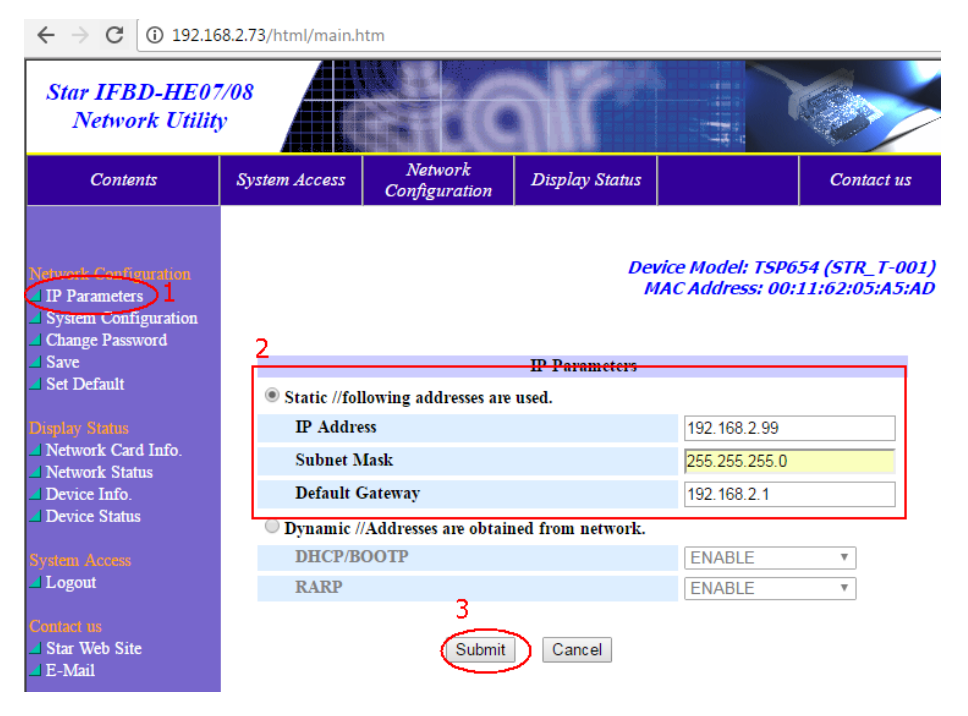

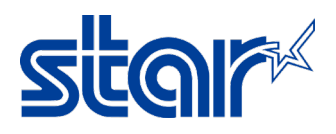

3. คลิก "Save"

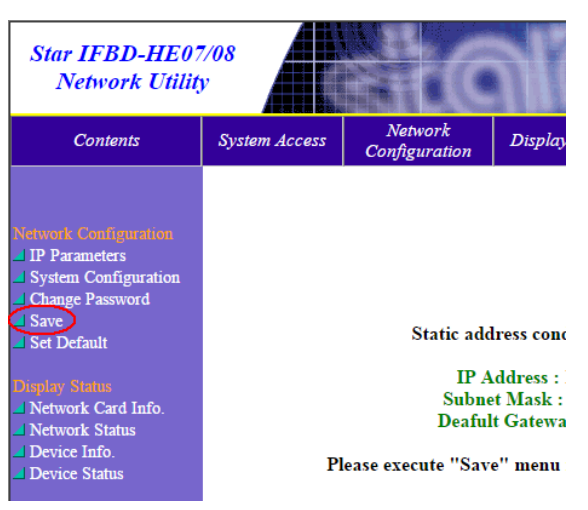

4. ติ๊กเลือก Select "Save - > Configuration - > Restart device" จากนั้น กด "Execute"

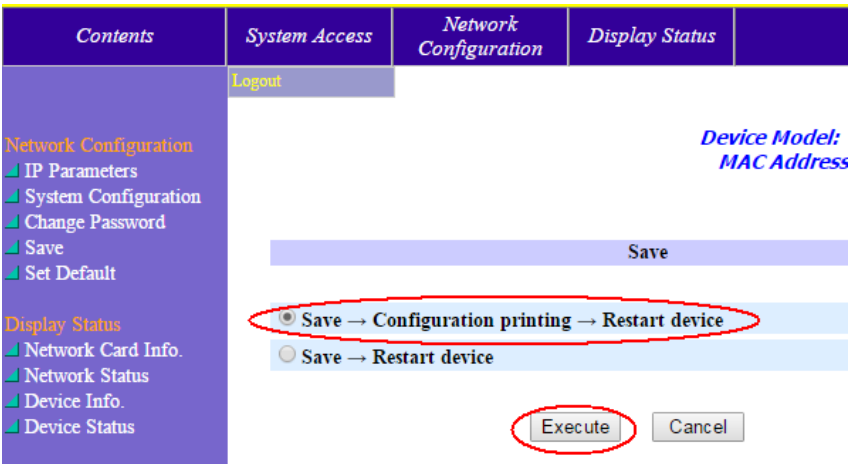

5. Printer จะปริ้น Self-test อัตโนมัติ จากนั้นให้ดู IP Address ว่าตรงกับที่กำหนดไปหรือไม่ โดยดูได้จาก ใบ Self-test ใบที่ 2

```
\sim**************************************
    Current IP Parameters Status
:192.168.2.99 (Static)
IP Address
              :255.255.255.0
Subnet Mask
Default Gateway : 192.168.2.1
```